## TERMPoint (Actualización)

Sistema de citas para transportistas a la Terminal de Contenedores de Moin. Esta guía rápida esperamos que sea de ayuda, para facilitarles en el proceso de transición a esta nueva interfase.

#### Página Principal:

- La nueva interface funciona con los buscadores de internet Google Chrome, Firefox y Microsoft Edge.
- La opción de registro en la página no funciona para nuestra región, ya que no hacemos uso del código SCAC.
- El registro se realiza por medio del correo TCM.servicioalcliente@apmterminals.com

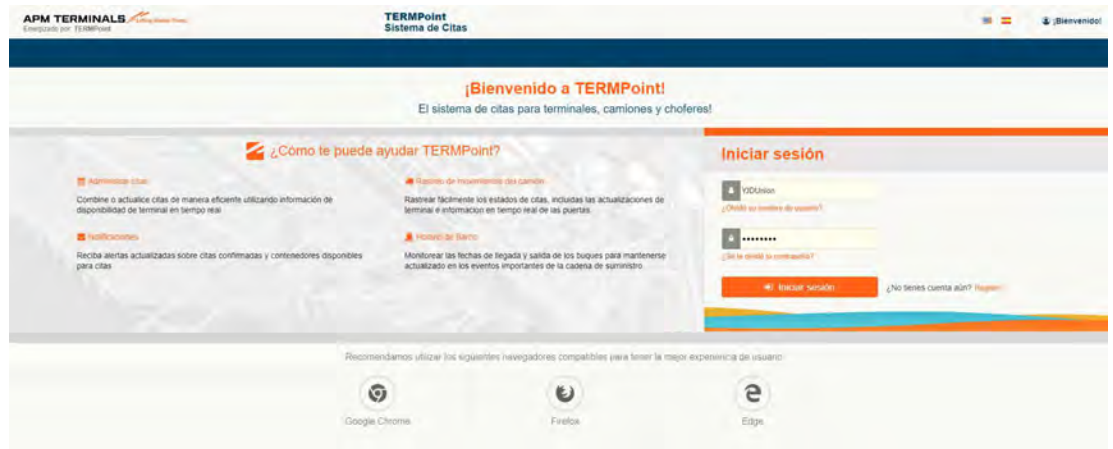

#### Página Inicial – Mi Tablero:

- Es un resumen de las actividades realizadas en la herramienta.
- La vista de tiempo puede ser personalizada.

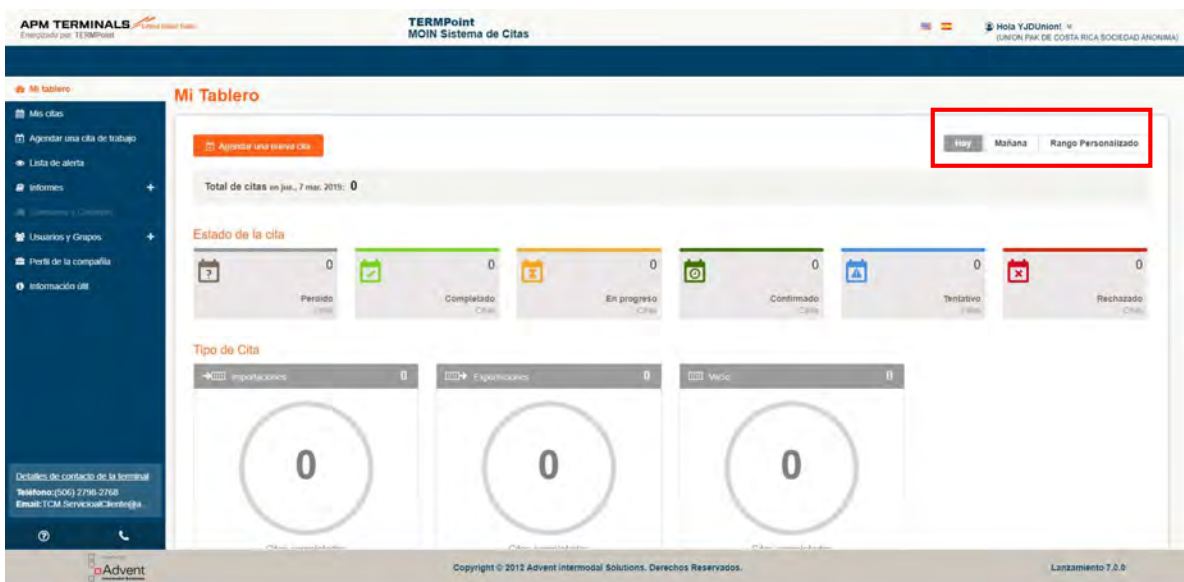

### Agendar una cita de trabajo:

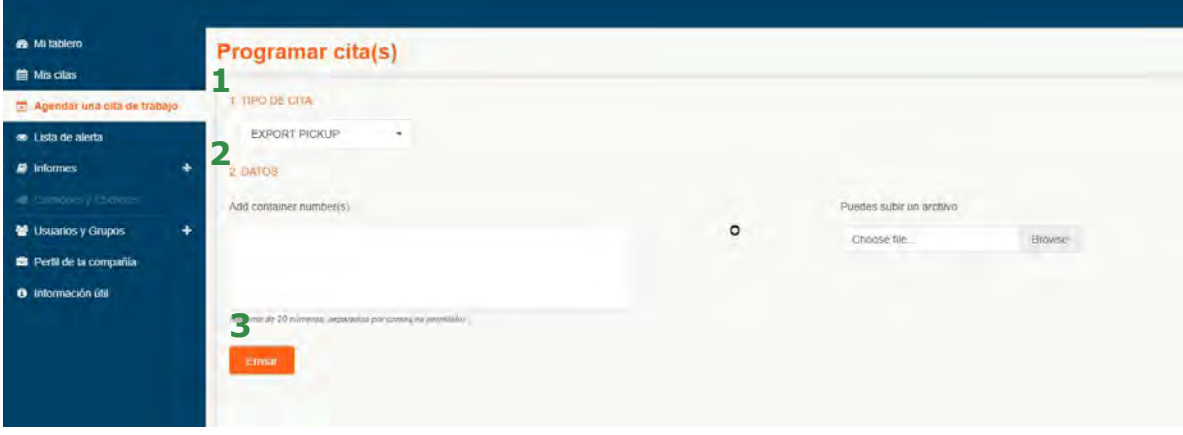

- 1. Seleccionar el tipo de citas:
	- a. IMPORT PICKUP (RETIRO DE IMPORTACION)
	- b. IMPORT DROPOFF (ENTREGA DE IMPORTACION)
	- c. EXPORT PICKUP (RETIRO DE EXPORTACION)
	- d. EXPORT DROPOFF (ENTREGA DE EXPORTACION)
	- e. EMPTY PICKUP (RETIRO DE VACIO)
	- f. EMPTY DROPOFF (ENTREGA DE VACIO)
- 2. Agregar dato de la reserva (s).
- 3. Oprimir enviar.
- 4. Llenar los campos con los datos del chofer y la hora.

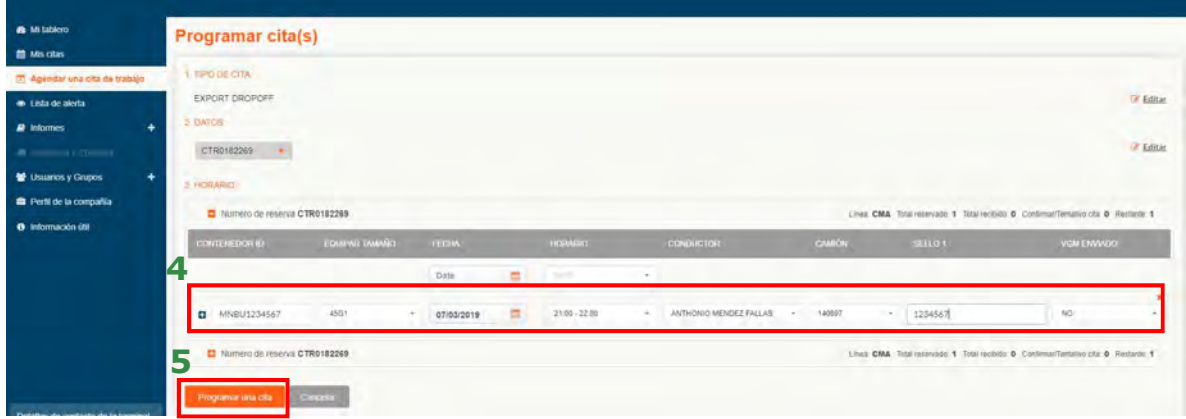

5. Oprima "Programar una cita"

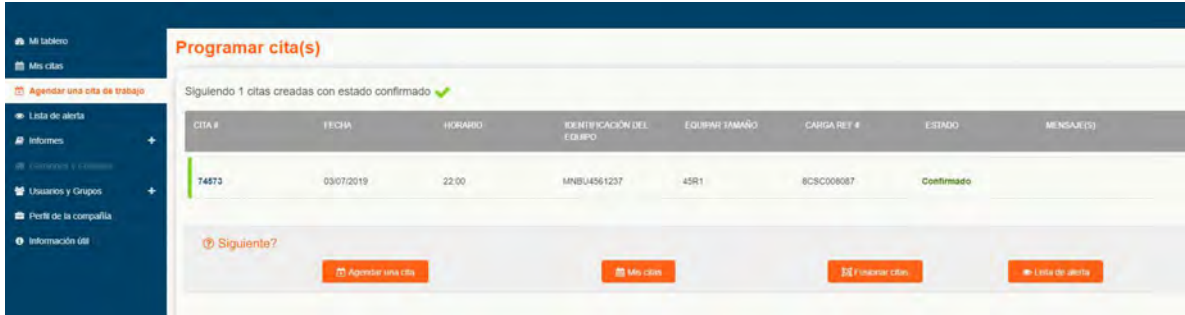

6. Para ver el tiquete pueden ir a "Mis Citas"

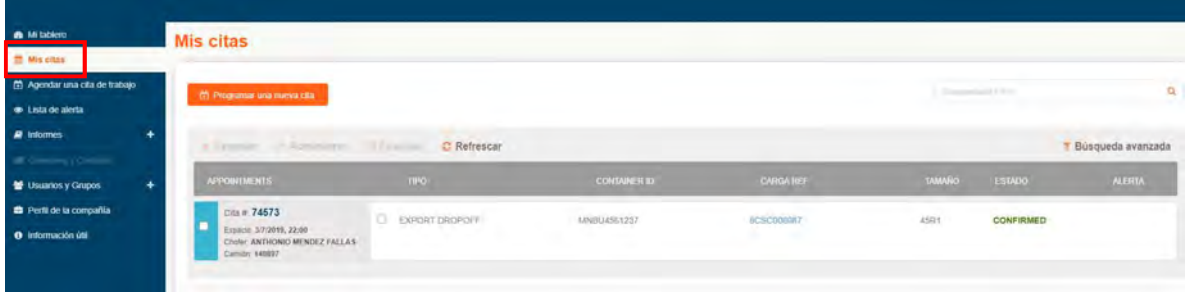

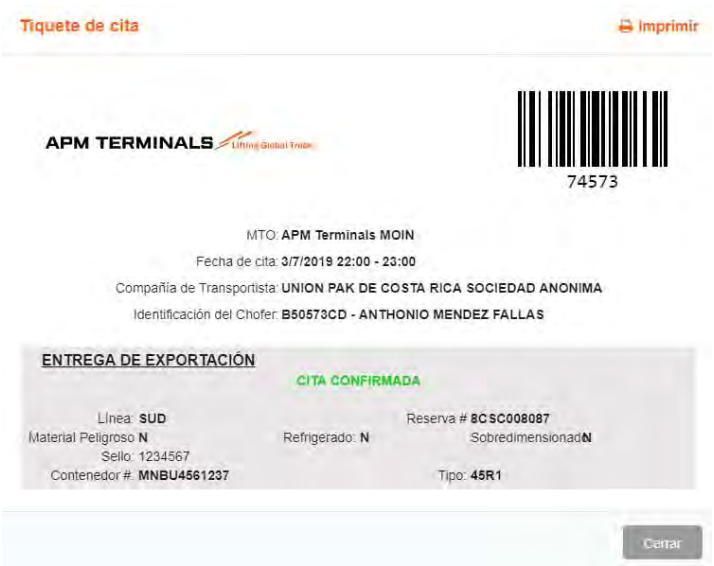

# Citas Dual

Para generar citas duales, creamos las dos citas a la misma hora por separado

Ejemplo Cita Import Pick a las 10.00 hrs

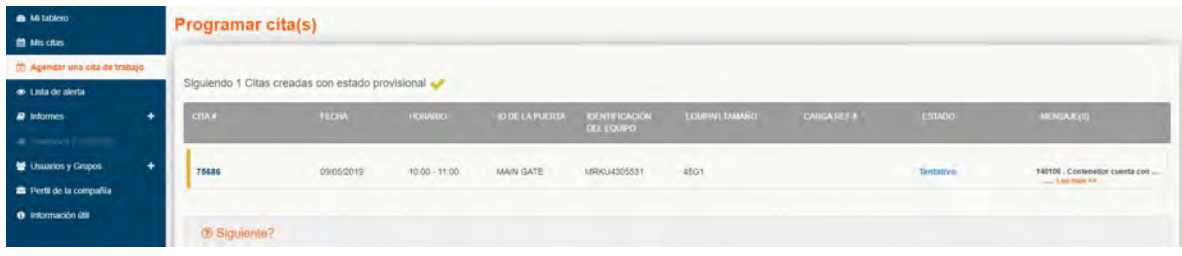

# Ejemplo Cita Export Drop Off a las 10.00 hrs

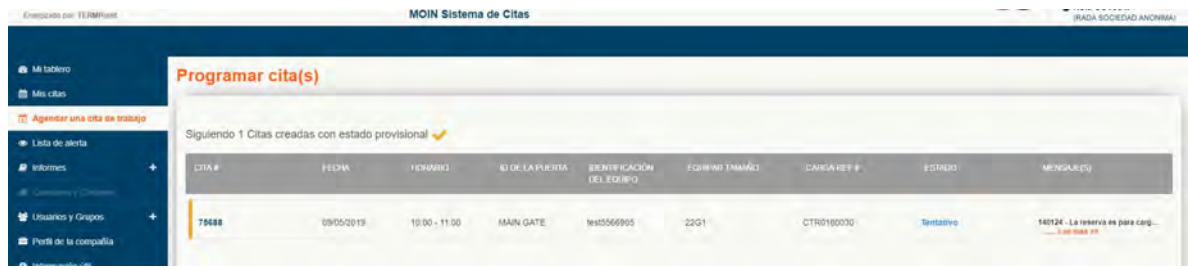

Una vez generada las citas nos dirigimos a MIS CITA, Seleccionar y hacer clic en FUSIONAR

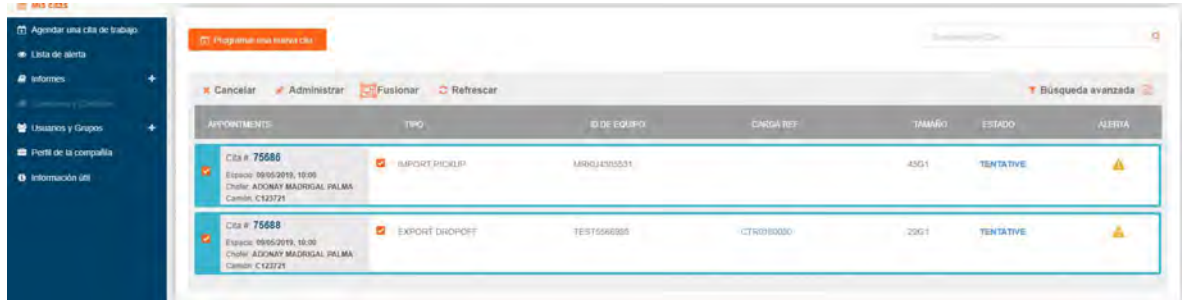

Se solicitará la confirmación, hacer clic en UNIR

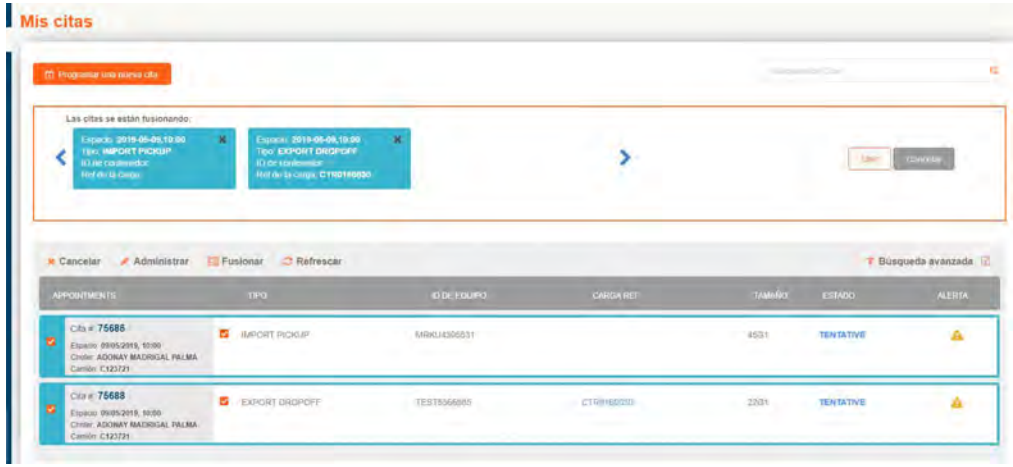

Confirmación de citas, se genera una cita dual

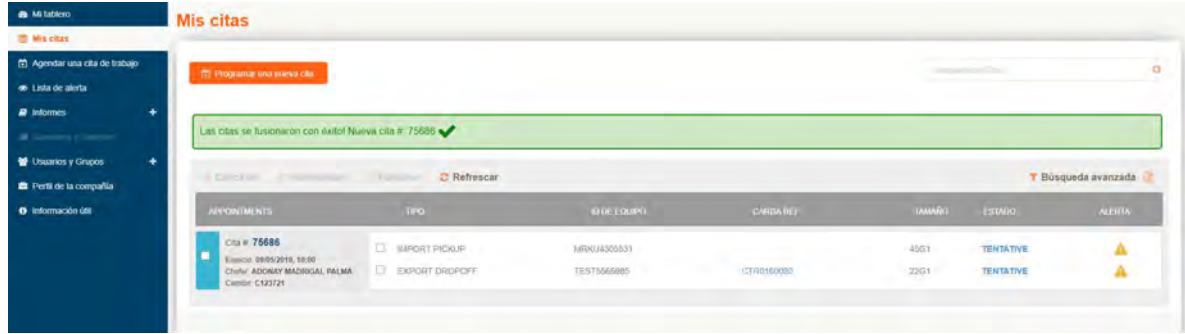

### Mas información:

En la parte baja de "Mi tablero" vienen 3 enlaces de ayuda:

- 1. Horario de barcos
- 2. Disponibilidad de citas existentes en el sistema.
- 3. Aviso de cuando un contenedor está disponible para citas.

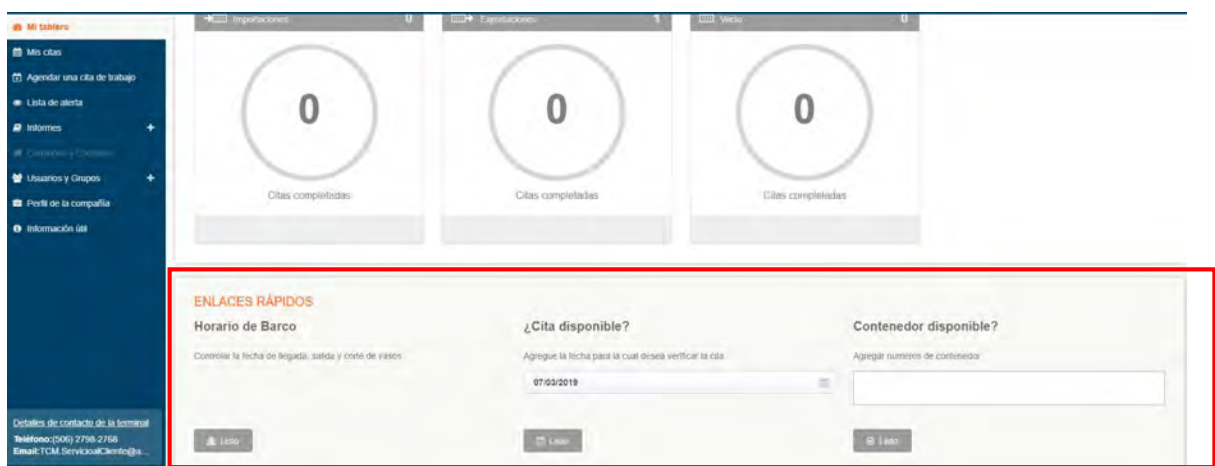

Este proceso se repite para los otros tipos de citas.

Cualquier consulta favor llamar a Servicio al Cliente al 2798-2768 o enviar correo a TCM.servicioalcliente@apmterminals.com